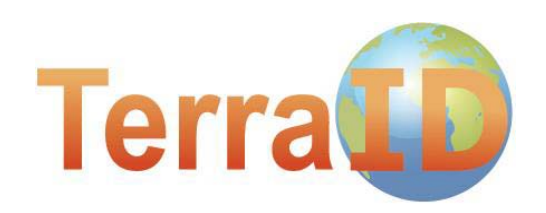

# **Руководство пользователя**

**6 февраля 2012. Версия ПО: 2.10.303.0** ООО «ТерраЛинк», Москва, Россия, Кутузовский проспект, 12. +7 495 721-17-21, idcards@terralink.ru www.TerraID.ru

## Содержание

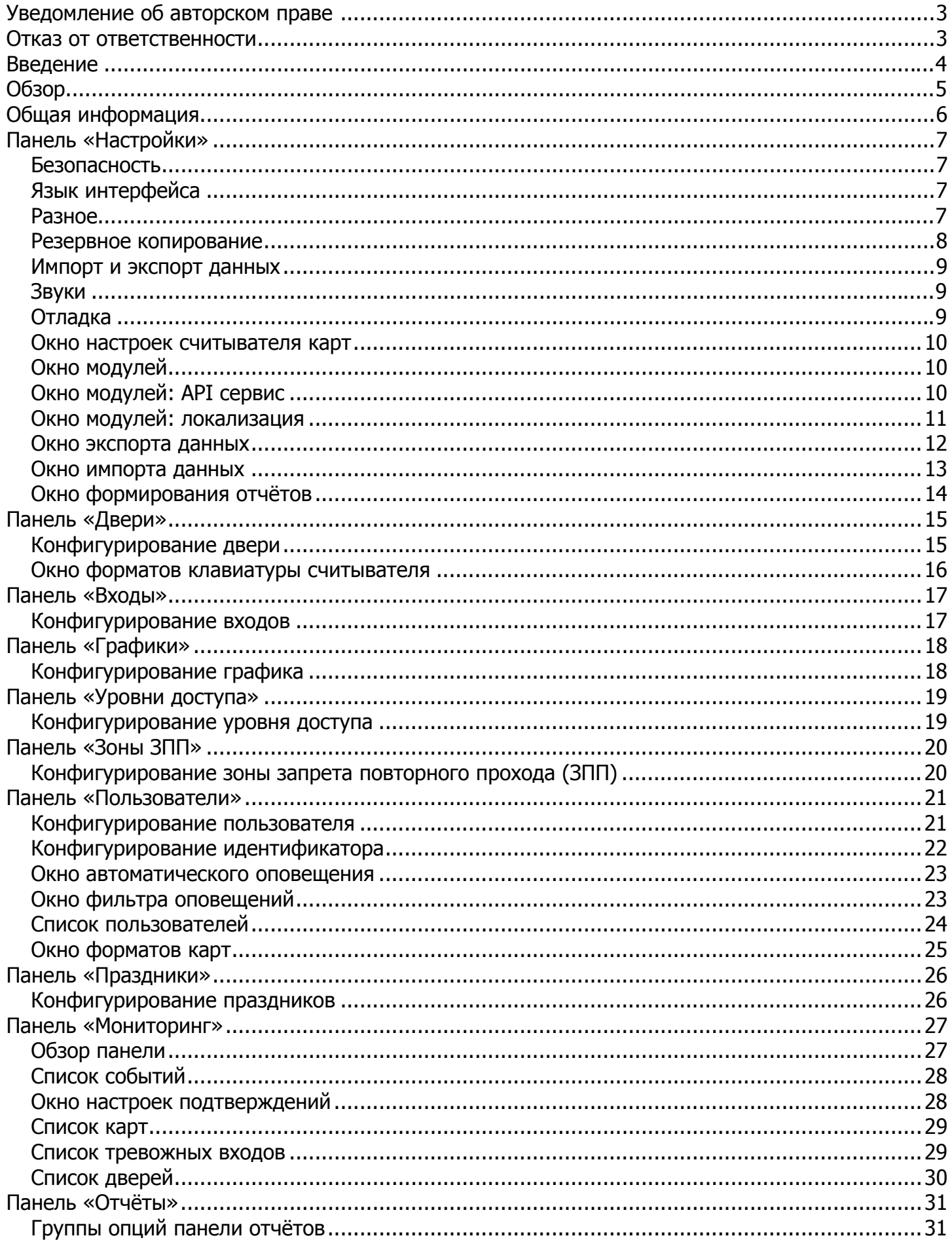

## Уведомление об авторском праве

Все права защищены. Этот документ и любой из его частей не может быть воспроизведён в любой форме и любыми средствами (включая, но не ограничиваясь копированием, печатью, ксерокопированием и оцифровкой) без письменного разрешения ООО "ТерраЛинк".

### Отказ от ответственности

Этот документ разрабатывался тщательно и скрупулезно, однако, ООО "ТерраЛинк" снимает с себя ответственность за любые ошибки и упущения и не несёт ответственность за урон, возникающий в результате использования этого документа или программного обеспечения или аппаратных средств, описанных в этом документе. Ни при каких обстоятельствах ООО "ТерраЛинк" не несёт ответственность за упущенную прибыль, возможности или любой другой урон, вызванный напрямую или косвенно использованием этого документа или продуктов, описанных в нём.

## Введение

TerraID - это инновационное программное обеспечение для организации системы контроля доступа, которое поддерживает работу с контроллерами HID Edge и VertX.

Программное обеспечение TerraID разрабатывалось как простой и, в то же время, высокоэффективный интерфейс, который бы позволил пользователям всех уровней иметь полный контроль над всей системой.

Программное обеспечение TerraID произведено и поддерживается ООО "ТерраЛинк" (Россия, Москва)

Для получения более подробной информации и поддержки, пожалуйста, посетите наш сайт http://www.TerraID.ru

# Обзор

Программное обеспечение TerraID состоит из 2 компонентов:

- 1. TID Controller Communication Service (Сервис коммуникации)
- 2. TID GUI (Графический интерфейс пользователя)

**TID Controller Communication Service** используется для коммуникации с аппаратными устройствами, в частности, с контроллерами HID VertX и Edge. Этот сервис отсылает контроллерам информацию о конфигурации, картах доступа, и команды, а обратно получает информацию о событиях. Этот компонент не имеет никаких настроек, которые могут быть изменены пользователем. Он запускается автоматически каждый раз, когда загружается программное обеспечение TerraID. Если вы захотите проверить, запущен ли TID Controller Communication Service, вы можете сделать это через окно Диспетчера задач Windows (Windows Task Manager), поискав в списке запущенных процессов процесс SIDController.exe.

#### **Сервис коммуникации TID Controller Communication Service должен устанавливаться строго на один ПК, который должен быть всегда включен**

**TID GUI** – это графический интерфейс пользователя, который используется для конфигурирования настроек коммуникации, пользователей, карт доступа, дверей, уровней доступа, расписаний и т.д. Интерфейс также имеет функцию Мониторинга, которая используется для наблюдения за происходящими событиями в режиме реального времени. Ниже описывается основное меню ПО TerraID:

Основное меню состоит из панелей конфигурирования и одной информационной панели. Перемещение между панелями осуществляется внутри основного окна. Все панели за исключением панели «Настройки» состоят из двух частей:

**Список:** отображает список объектов, подлежащих конфигурированию, например двери, временные расписания, пользователи и т.д. Вы можете организовывать поиск, выбирать, добавлять новые или удалять выбранные элементы списка.

**Список Конфигурирование**

**Конфигурирование:** отображает и позволяет изменять настройки элемента, выбранного из списка.

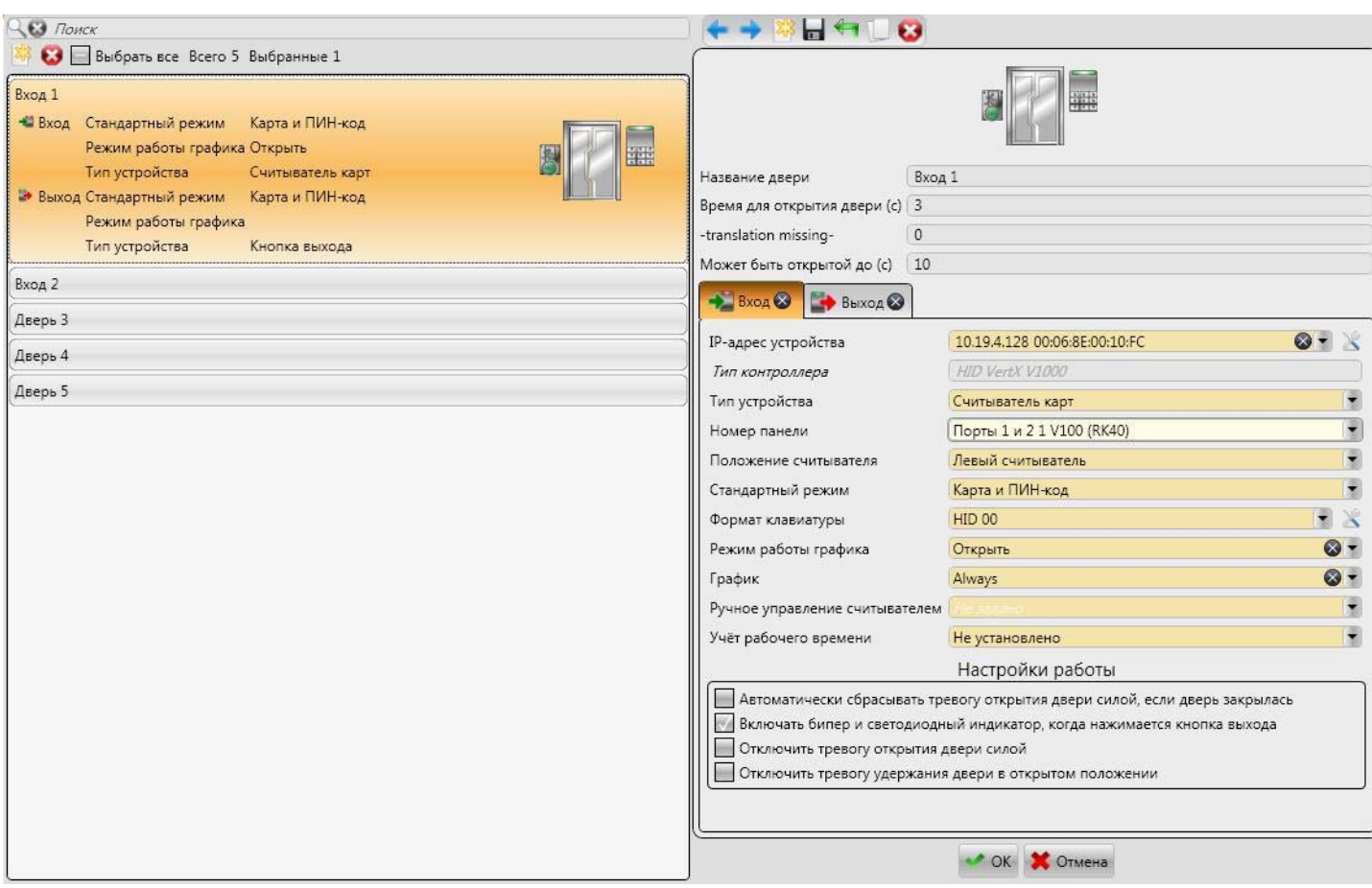

5

## Общая информация

#### **Управление списком**

**Щелчок левой кнопкой мыши:** вы можете выбрать нужный элемент из списка, нажав на нём левой кнопкой мыши. Так можно выбрать только один элемент.

**Щелчок левой кнопкой мыши + CTRL:** такая комбинация позволяет добавить или удалить один элемент из выбранной группы элементов.

**Щелчок левой кнопкой мыши + SHIFT:** удерживая кнопку SHIFT, вы можете выделить несколько элементов за один раз. Первый элемент, который вы выберите, будет начальным элементом выделения, а последний – завершающим. Если вы отпустите кнопку SHIFT, а затем снова её нажмёте, начальным элементом выделения станет следующий элемент который вы выберите (каждый раз, когда вы отпускаете кнопку SHIFT, начальный элемент выделения сбрасывается). Такой тип выделения отменяет выбор всех остальных элементов, которые не входят в диапазон выделения.

**Hold CTRL&SHIFT+Click:** такой режим выделения работает также как и предыдущий, но не отменяет выделение элементов, которые не входят в диапазон выделения.

**Кнопка INSERT:** работая со списком, нажмите эту кнопку, чтобы добавить новый элемент в список.

**Кнопка DELETE:** нажатие этой кнопки приведёт к удалению (деактивации) всех выбранных элементов из списка.

## Панель «Настройки»

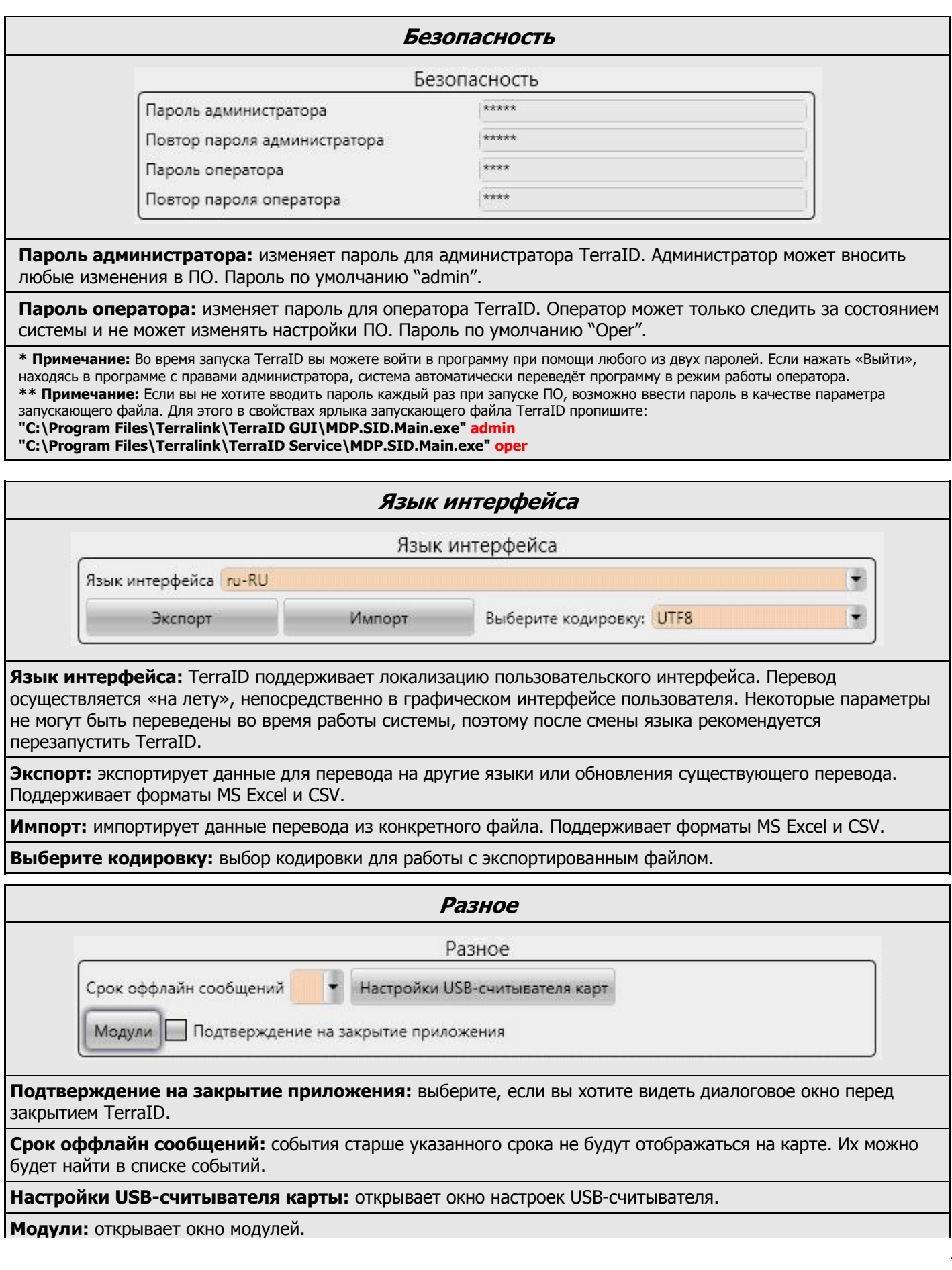

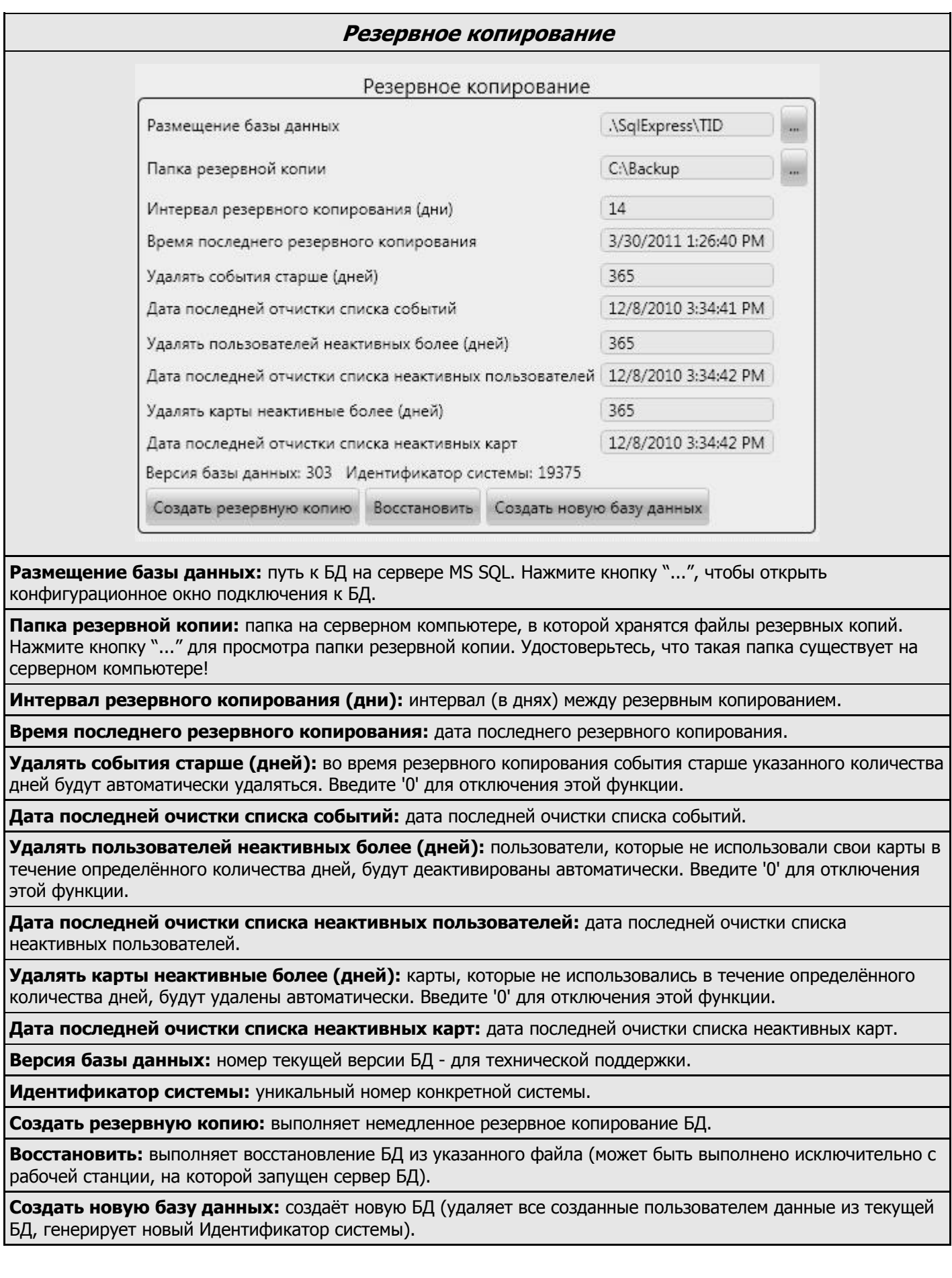

#### **Импорт <sup>и</sup> экспорт данных**

Импорт и экспорт данных

Импортировать данные Экспорт

#### **Импортировать данные:** импортирует данные о пользователях из файлов CSV или Excel.

#### **Экспорт:** экспортирует данные о пользователях в файл CSV или Excel.

![](_page_8_Picture_396.jpeg)

![](_page_8_Picture_397.jpeg)

**рмировать отчеты**: позволяет архивировать и сохранять log-фаилы приложения на локальныи компьютер или отправлять их в службу техподдержки по электронной почте.

**Показать отчёты по графическому интерфейсу**: открывает папку с log-файлами графического интерфейса TerraID

**Показать сервисные отчёты**: открывает папку с log-файлами сервиса коммуникации TerraID, если такой сервис установлен на текущем ПК.

![](_page_9_Picture_149.jpeg)

![](_page_9_Picture_150.jpeg)

![](_page_9_Picture_151.jpeg)

![](_page_10_Picture_296.jpeg)

![](_page_11_Picture_144.jpeg)

![](_page_12_Picture_286.jpeg)

![](_page_13_Figure_0.jpeg)

### Панель «Двери»

![](_page_14_Picture_582.jpeg)

![](_page_15_Picture_256.jpeg)

**Кнопка отмены:** нажатая во время ввода ПИН-кода, эта кнопка отменяет операцию, и никакие данные не передаются контроллеру.

### Панель «Входы»

![](_page_16_Picture_133.jpeg)

### Панель «Графики»

![](_page_17_Picture_536.jpeg)

### Панель «Уровни доступа»

![](_page_18_Picture_402.jpeg)

### Панель «Зоны ЗПП»

![](_page_19_Picture_388.jpeg)

### Панель «Пользователи»

![](_page_20_Picture_257.jpeg)

![](_page_21_Picture_422.jpeg)

![](_page_22_Picture_218.jpeg)

оповещения.

![](_page_22_Picture_219.jpeg)

![](_page_23_Picture_322.jpeg)

**| Е. Д. • Индикаторы счетчика:** TerraID подсчитывает все идентификаторы всех пользователей в списке, а также идентификаторы выделенных пользователей. Таким образом можно узнать сколько всего карт, отпечатков пальцев и ПИН-кодов существует в системе и в текущем выделении.

![](_page_24_Picture_288.jpeg)

### Панель «Праздники»

![](_page_25_Picture_212.jpeg)

сли в системе присутствуют сконфигурированные праздники, то в праздничные дни вместо обыкновенного графика (для обычного рабочего дня) будет автоматически использоваться праздничный в зависимости от типа праздника.

## Панель «Мониторинг»

![](_page_26_Picture_285.jpeg)

![](_page_27_Picture_224.jpeg)

![](_page_27_Picture_225.jpeg)

![](_page_28_Picture_375.jpeg)

![](_page_28_Picture_376.jpeg)

![](_page_29_Picture_119.jpeg)

## Панель «Отчёты»

Программное обеспечение TerraID способно создавать 7 различных типов отчётов: по событиям, по занятости, по пользователям, по устройствам, по уровням доступа, по учёту рабочего времени и по доступу в дверь. Все типы отчётов имеют одинаковые группы опций, используемые для настройки отчётов.

![](_page_30_Picture_406.jpeg)

**Настройки отчёта:** здесь определяется вид отчёта: задаётся заголовок и подзаголовок; определяется нужны ли нумерация страниц, указание даты и времени создания отчёта и проч., а также можно установить лимит количества событий.

**Временной интервал:** здесь выбирается дата начала и конца отчёта, которые определяют временной интервал, используемый при формировании отчёта.

**Поля:** здесь добавляются необходимые или удаляются ненужные поля отчёта. Можно также менять порядок полей в отчёте. Чтобы включить поле в отчёт выберите его в списке «Доступные поля» и нажмите кнопку с одинарной стрелкой, указывающей направо. Кнопки с двойными стрелками перемещают сразу все поля.

**Фильтр:** здесь определяется, какие фильтры данных должны использоваться при формировании отчёта. Фильтры сгруппированы по типам. Различные типы отчётов могут иметь большее или меньшее количество доступных типов фильтров.

**Предметы отчёта:** здесь можно выбрать определённые элементы, которые должны быть включены в отчёт. Все остальные элементы будут исключены из отчёта.